## **Comment nettoyer son PC ?**

Le « nettoyage » d'un PC présente plusieurs intérêts : Il peut permettre d'une part de conserver des performances proches du neuf pour un ordinateur récent ; d'autre part il peut redonner un coup de jeune à un PC commençant à avoir de l'âge ; enfin il permet de se débarrasser des malwares, spywares et autres logiciels publicitaires.

Voici ci-dessous quelques conseils qui, s'ils ne feront pas de miracles pour les machines trop lentes ou trop anciennes, vous aideront à effectuer un nettoyage de base, réalisable sans compétences informatiques spécifiques. (Remarque : ce document peut sembler long, mais est constitué essentiellement de captures d'écrans visant à simplifier au maximum les explications).

### **Qu'est-ce que le nettoyage d'un PC ?**

Le nettoyage basique permet d'éliminer les fichiers temporaires qui, s'ils ne présentent aucun risque pour la stabilité de votre système, peuvent prendre énormément de place sur votre disque dur (parfois plusieurs Go) et par conséquent réduire significativement ses performances.

Il vise également à se débarrasser des parasites, spywares et autres fichiers espions qui peuvent nuire au bon fonctionnement de votre installation informatique.

A ces deux tâches principales s'ajoutent d'autres vérifications et manipulations pouvant s'avérer très utiles, notamment la suppression des barres d'outils inutiles dans les navigateurs Internet (Mozilla, Internet Explorer, …) et la désinstallation « propre » des logiciels.

### **Comment faire ?**

Voici les étapes à suivre pour effectuer un nettoyage :

1/ [Supprimer les fichiers temporaires](#page-1-0) (pages 2 à 5)

2/ [Supprimer les spywares](#page-5-0) (pages 6 à 13)

3/ [Défragmenter les disques durs](#page-13-0) (page 14)

4/ [Nettoyer son navigateur Internet des b](#page-14-0)arres d'outils non souhaitées (pages 15 et 16)

5/ [Vérifier l'antivir](#page-15-0)us (page 16)

6/ [Désinstaller proprement les logiciels](#page-16-0) (pages 17 à 19)

# **1/ Supprimer les fichiers temporaires**

<span id="page-1-0"></span>De nombreux logiciels permettent d'effectuer cette tâche. Je vous propose d'utiliser **CCleaner**, référence en la matière, qui vous permettra de supprimer très facilement ces fichiers.

**Je vous conseille de conserver les paramètres par défaut**, car ce logiciel propose de nombreuses options destinées aux utilisateurs expérimentés.

### **Installation et utilisation de Ccleaner :**

#### **A/ Téléchargement :**

Cliquer sur l'adresse suivante (ou la coller dans la barre d'adresse de son navigateur Internet) :

<http://ccleaner.fr/>

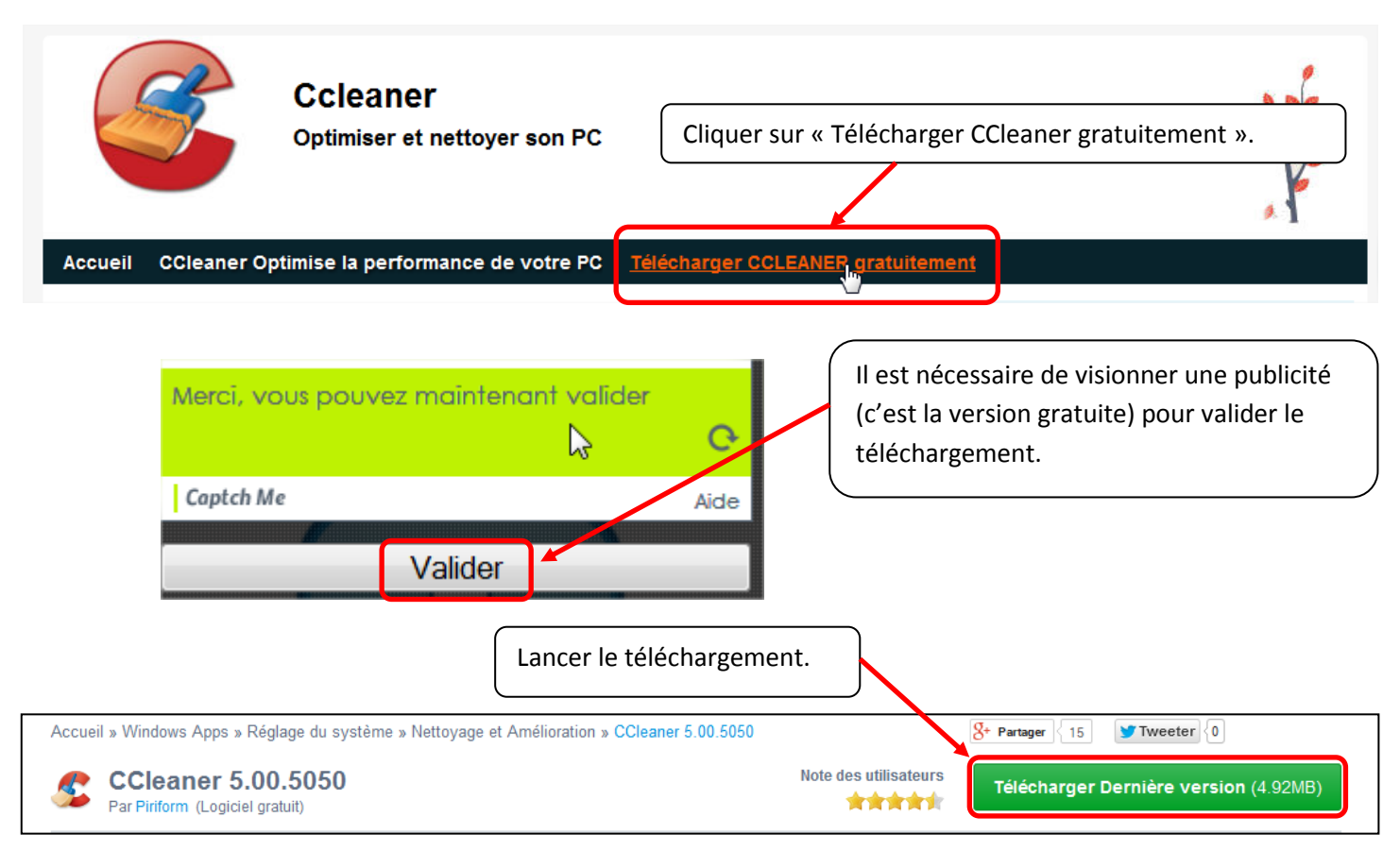

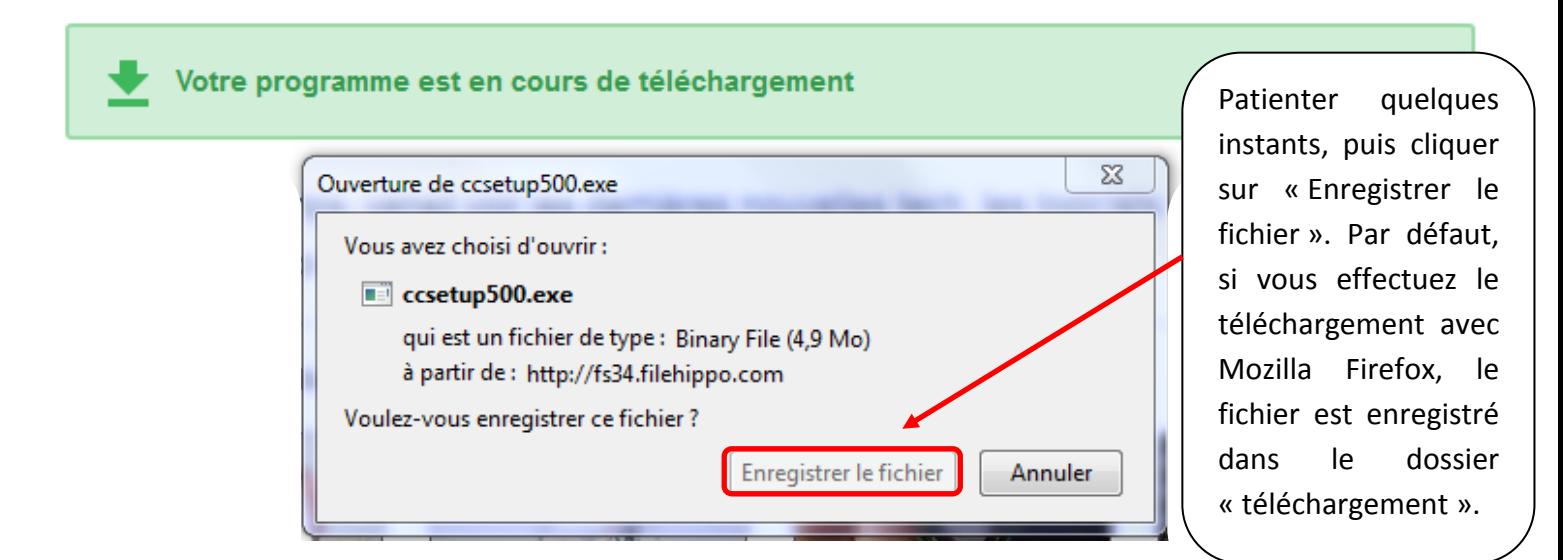

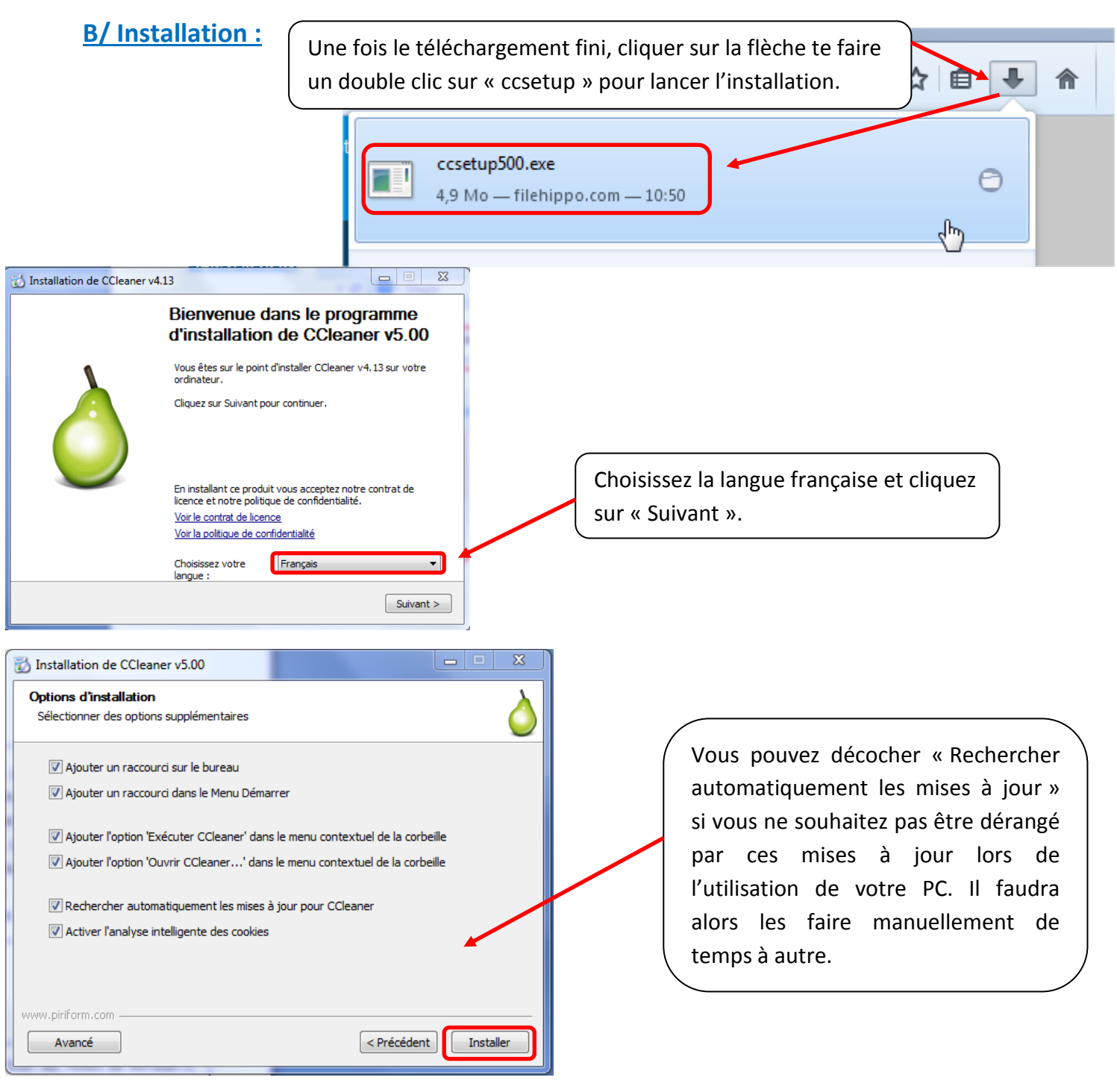

### **C/ Fin de l'installation :**

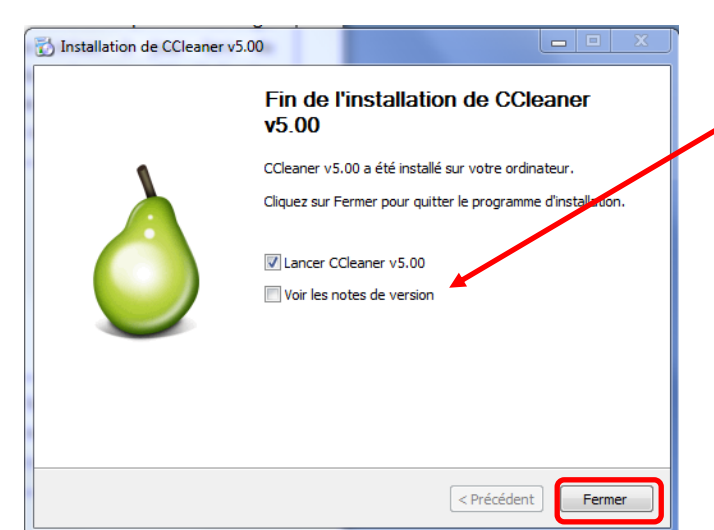

Décochez « Voir les notes de version », puis cliquez sur Fermer. CCleaner va se lancer.

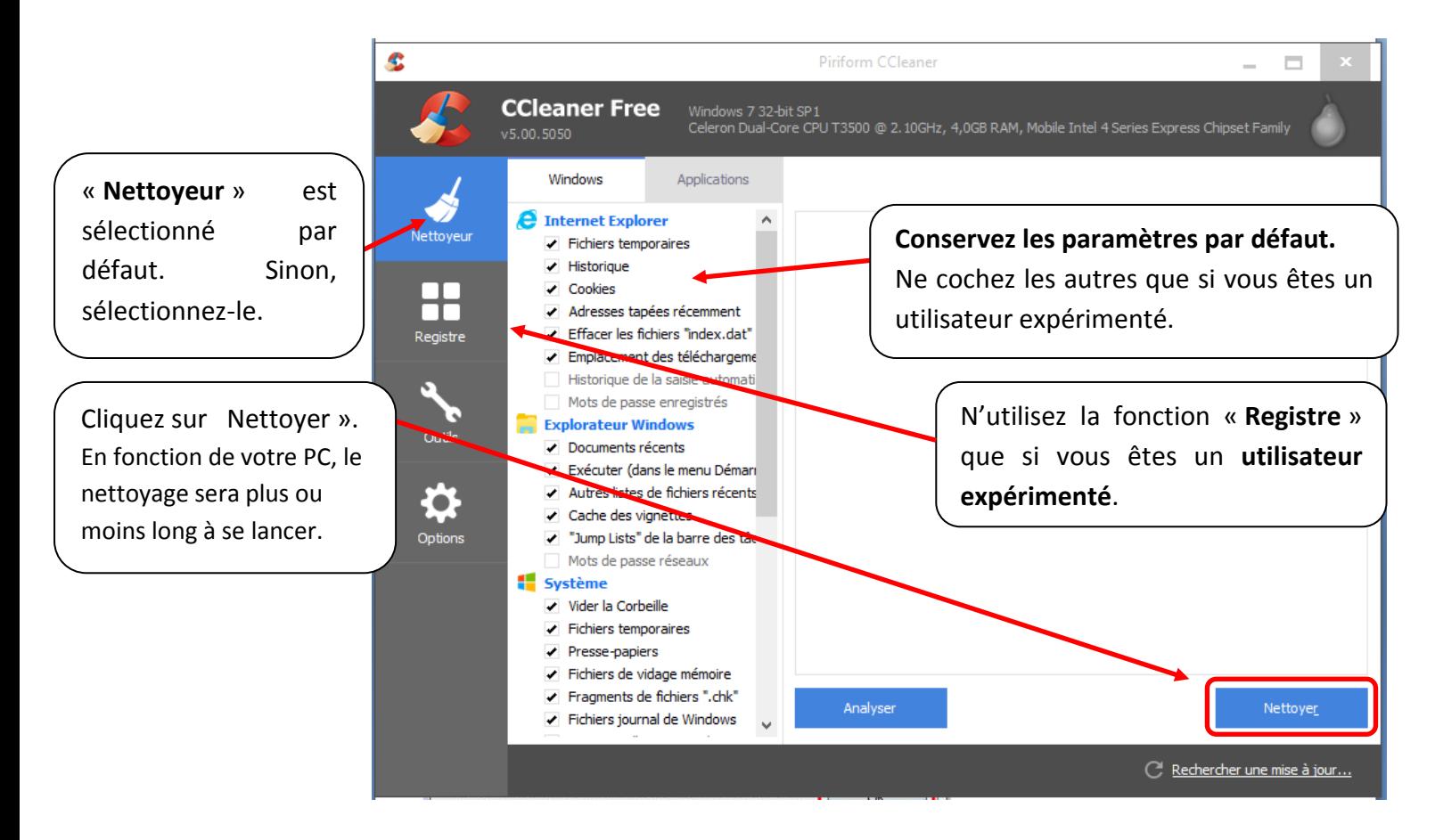

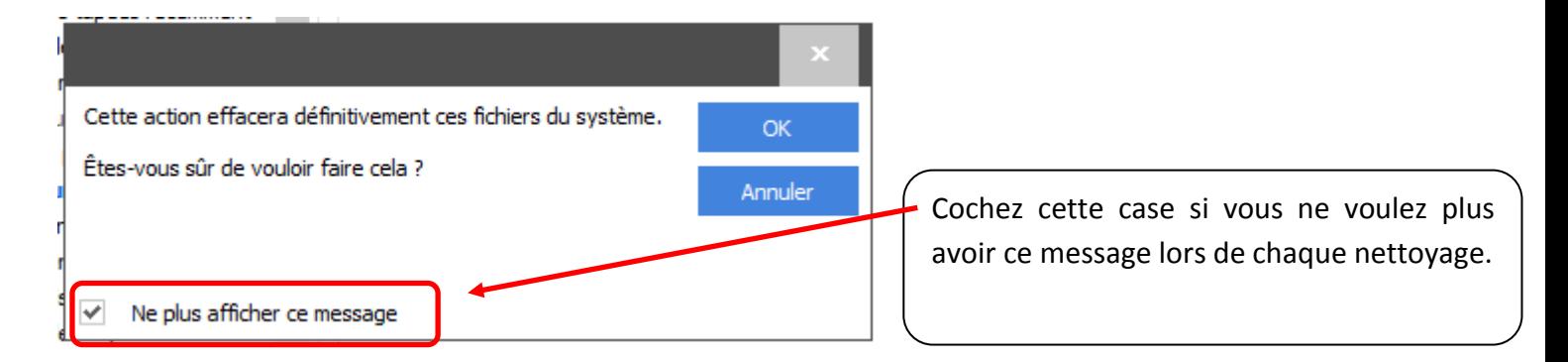

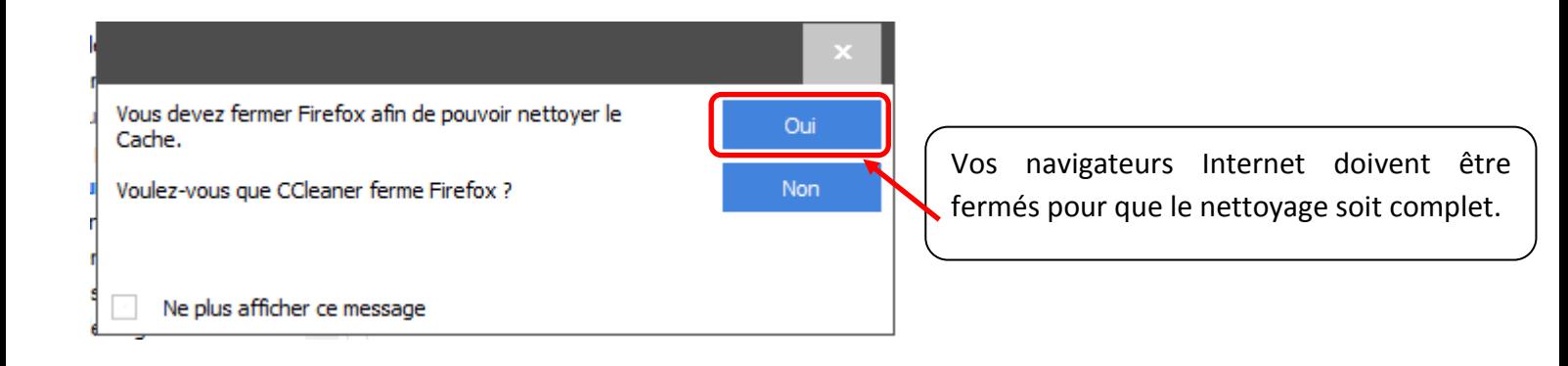

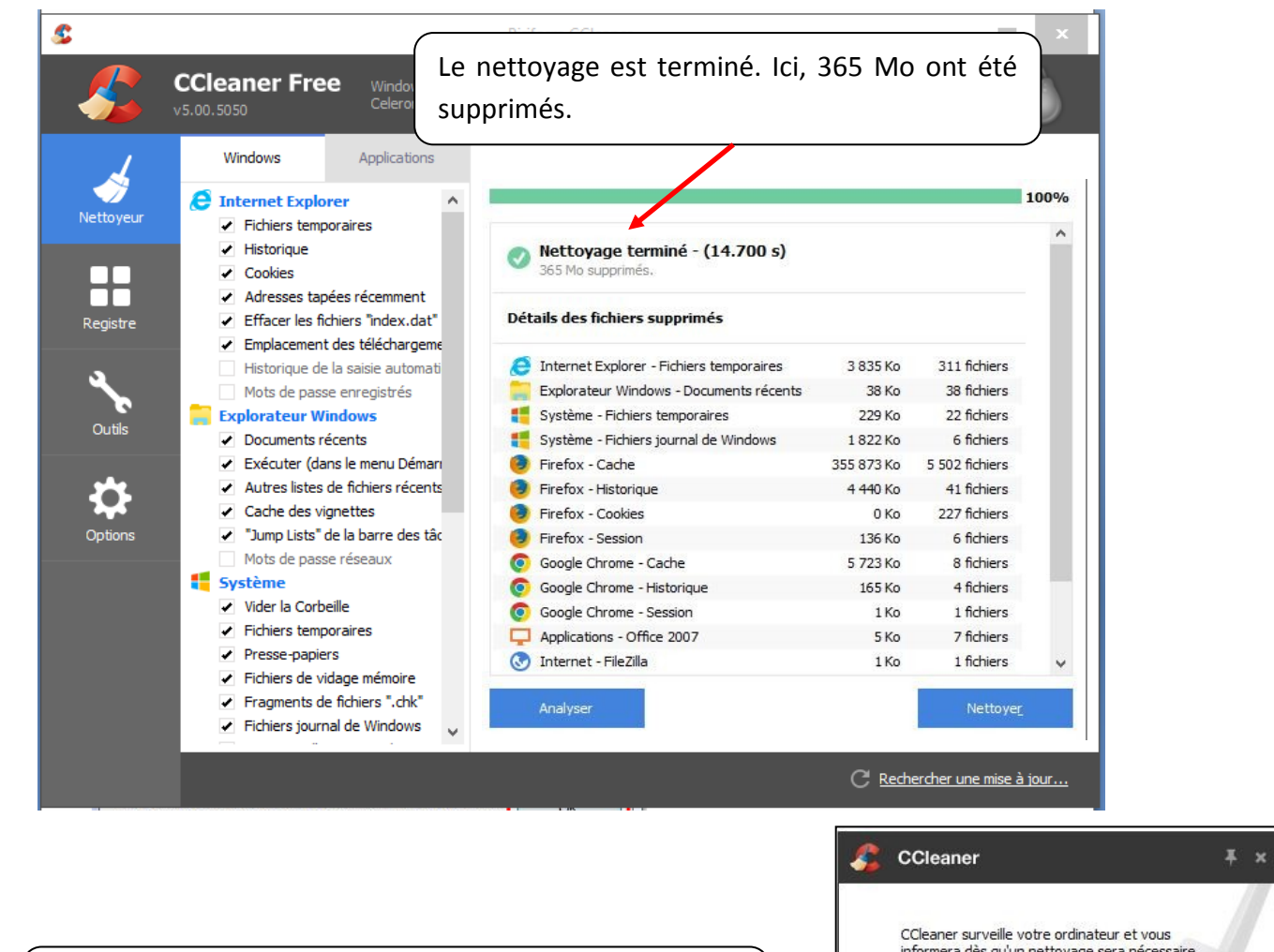

Cette nouvelle version de Ccleaner vous indiquera automatiquement la nécessité d'un nettoyage.

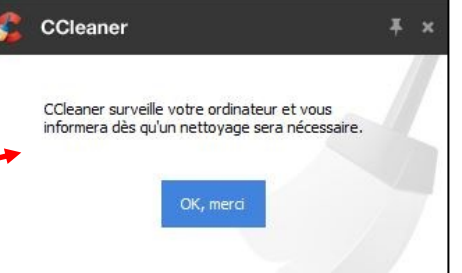

Pour désactiver la surveillance automatique du système, ouvrir Ccleaner, cliquer sur « Options », puis sur « Surveillance » et décocher les cases. Dans ce cas, il faudra régulièrement lancer manuellement Ccleaner pour effectuer un nettoyage.

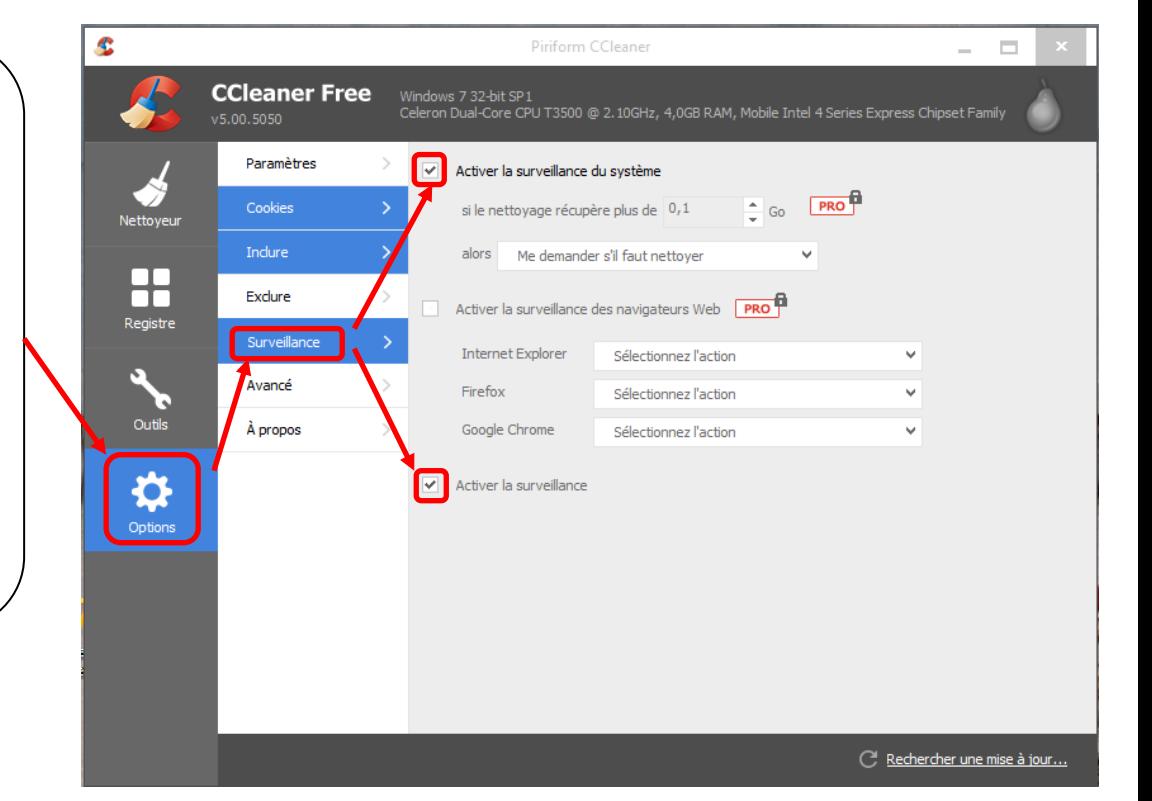

# **2/ Supprimer les spywares**

<span id="page-5-0"></span>Le Web regorge de logiciels espions et malveillants communément appelés spywares. Ces mouchards peuvent recueillir des informations sur votre disque dur et les envoyer à une régie publicitaire. Ce ne sont pas à proprement parler des programmes dangereux, mais ils violent votre vie privée et ralentissent votre ordinateur. Ces applications ayant l'habitude de s'installer sur votre [PC](http://www.infos-du-net.com/actualite/dossiers/37-7-nettoyer-pc-windows.html) sans vous demander votre accord, il est très difficile de s'en débarrasser sans passer par un logiciel spécialisé. *(source : info du net.com).*

Ici encore, de nombreux logiciels permettent d'effectuer cette tâche. Je vous propose d'en utiliser deux **ADW Cleaner** et **Malwarebytes** (dans sa version gratuite), qui vous permettront de supprimer très facilement ces fichiers.

### **Installation et utilisation d'ADW Cleaner :**

#### **A/ Téléchargement :**

Cliquer sur l'adresse suivante (ou la coller dans la barre d'adresse de son navigateur Internet) : <https://toolslib.net/downloads/viewdownload/1-adwcleaner/>

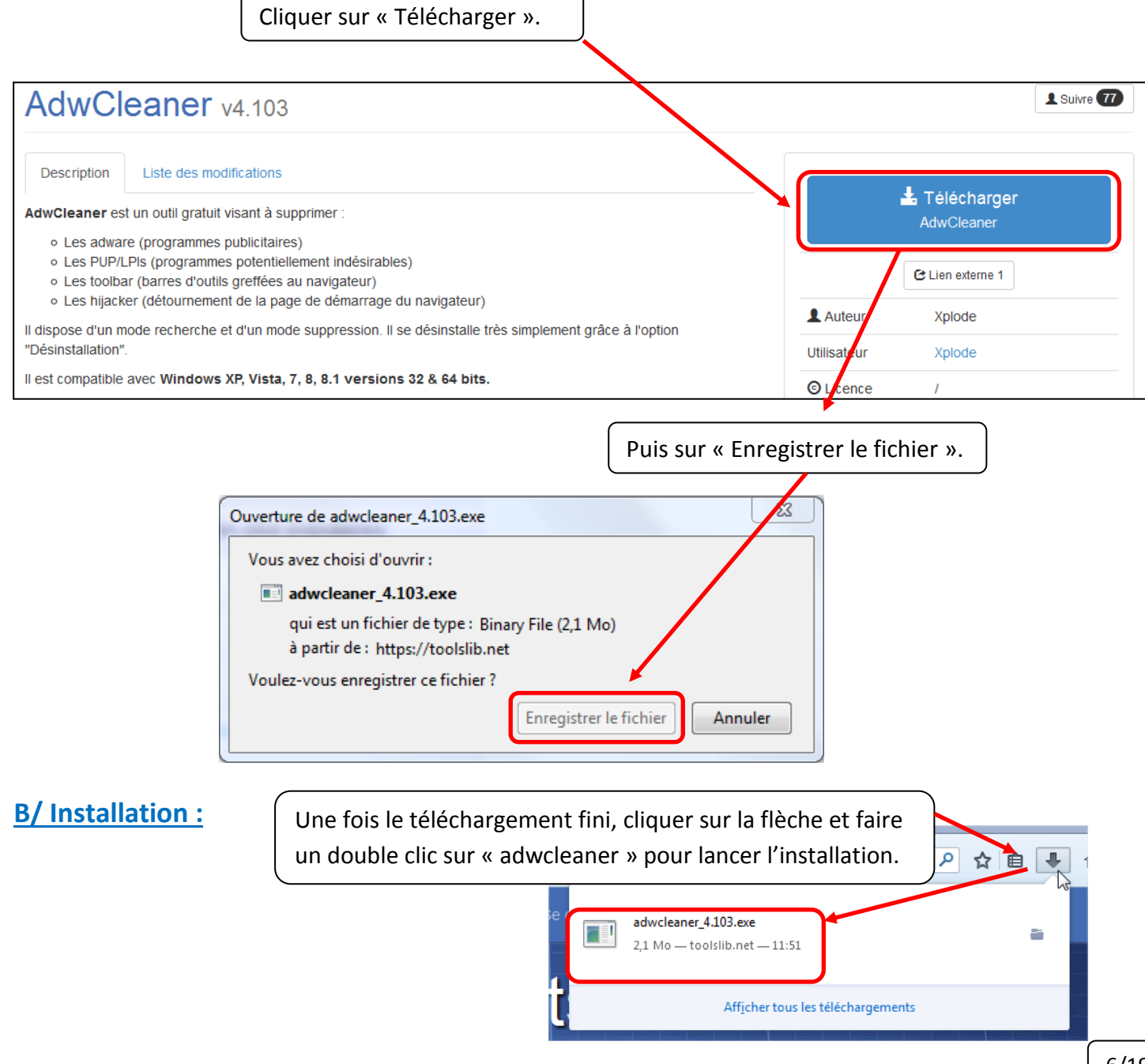

L'instalation est provisoire. Vous ne retrouverez pas « adwcleaner » dans la liste des programmes installés sur votre ordinateur. Si vous souhaitez le réutiliser ultérieurement, il est recommandé d'enregistrer le fichier dans un dossier de votre choix :

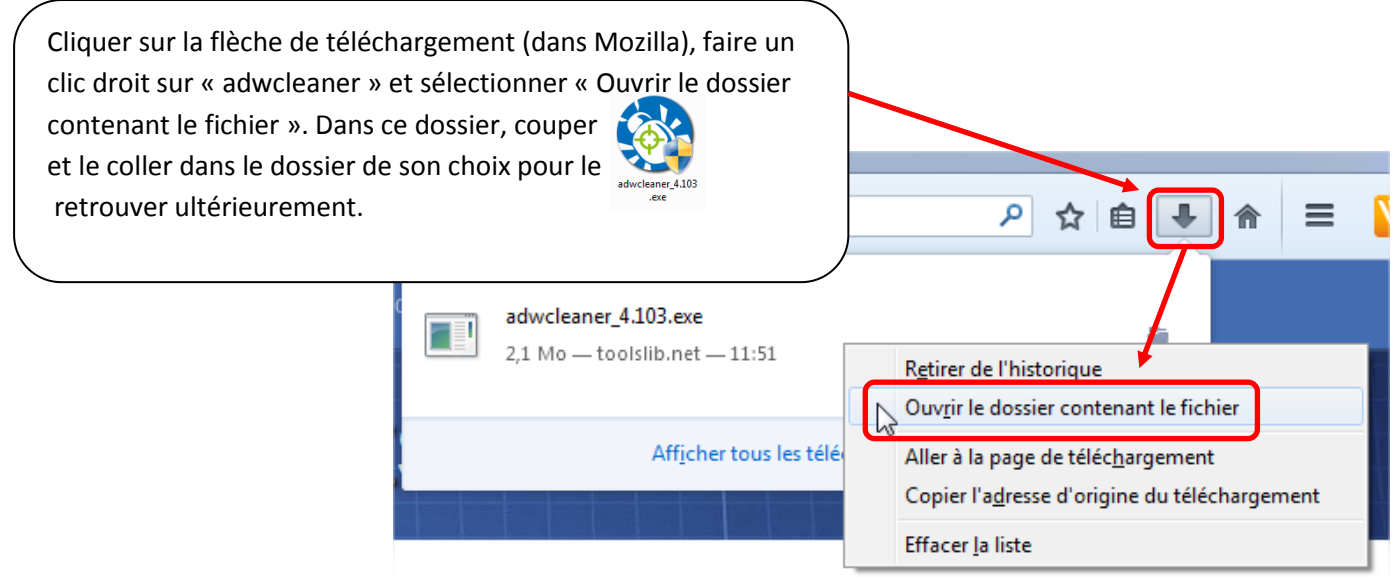

### **C/ Utilisation :**

Lorsque l'on lance l'installation, une fenêtre s'ouvre :

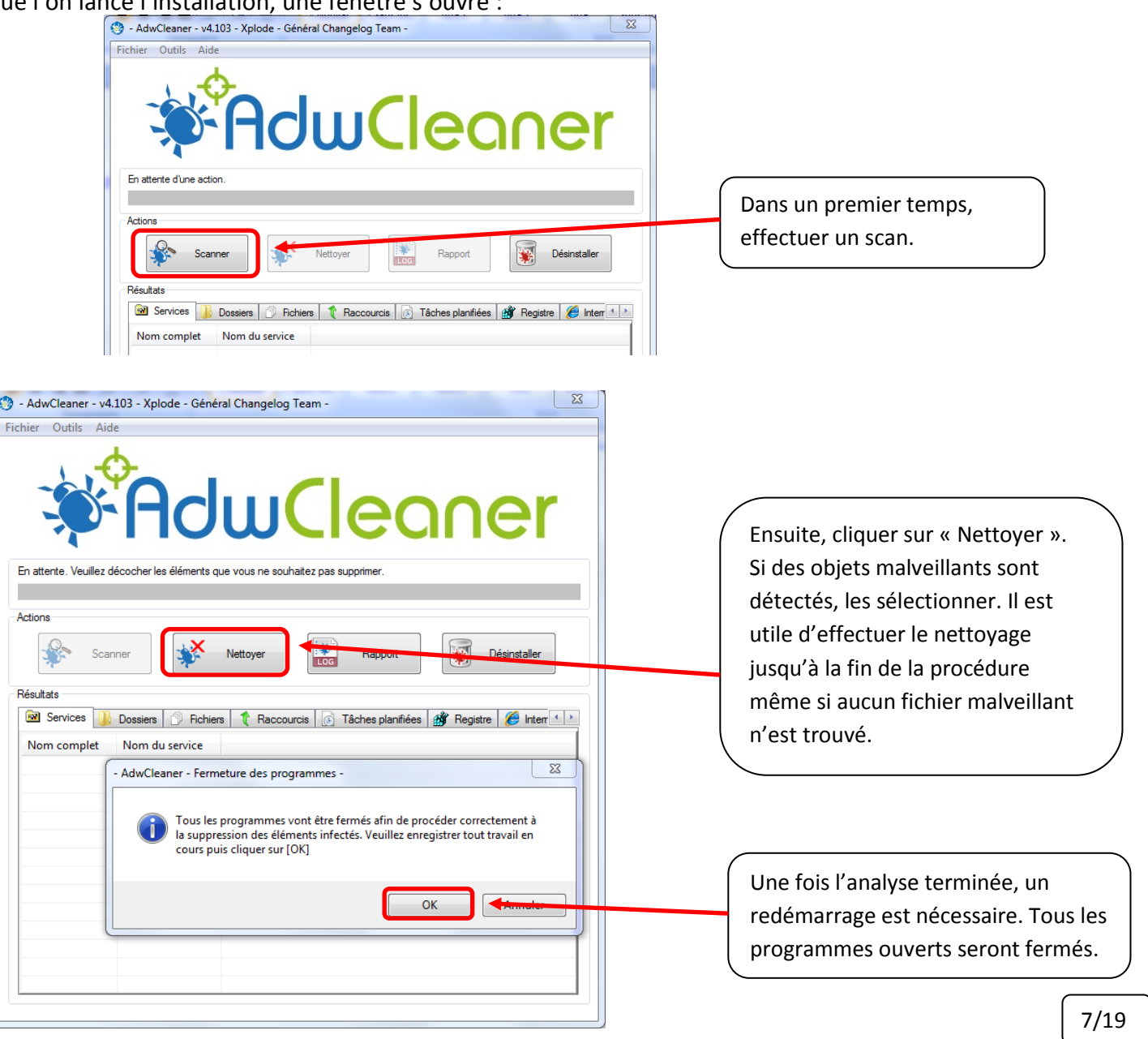

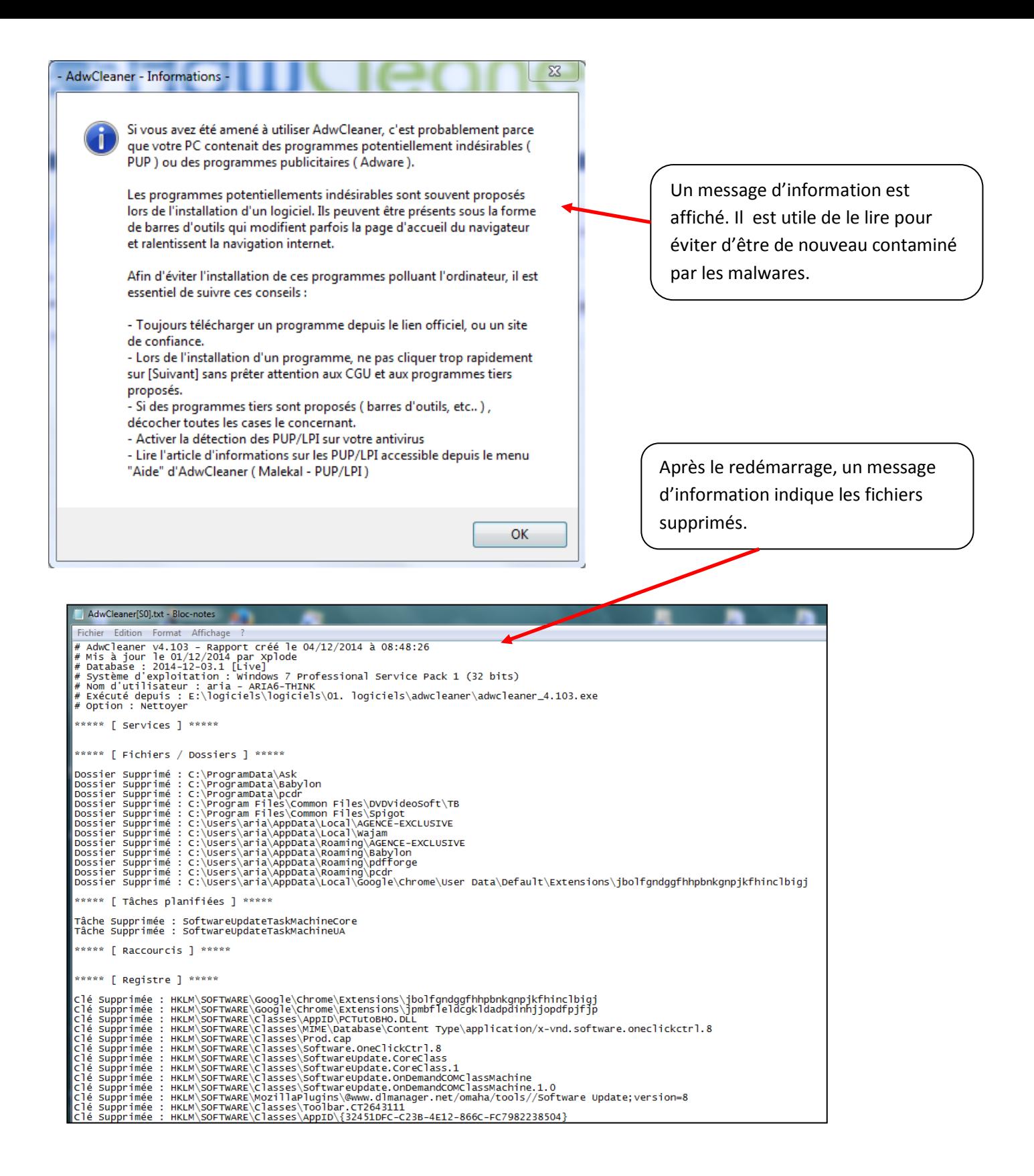

### **Installation et utilisation de Malwarebytes :**

### **Adw Cleaner supprime la plupart des spywares, toutefois, Malwarebytes permettra de compléter le nettoyage.**

#### **A/ Téléchargement :**

Cliquer sur l'adresse suivante (ou la coller dans la barre d'adresse de son navigateur Internet) : <http://fr.malwarebytes.org/>

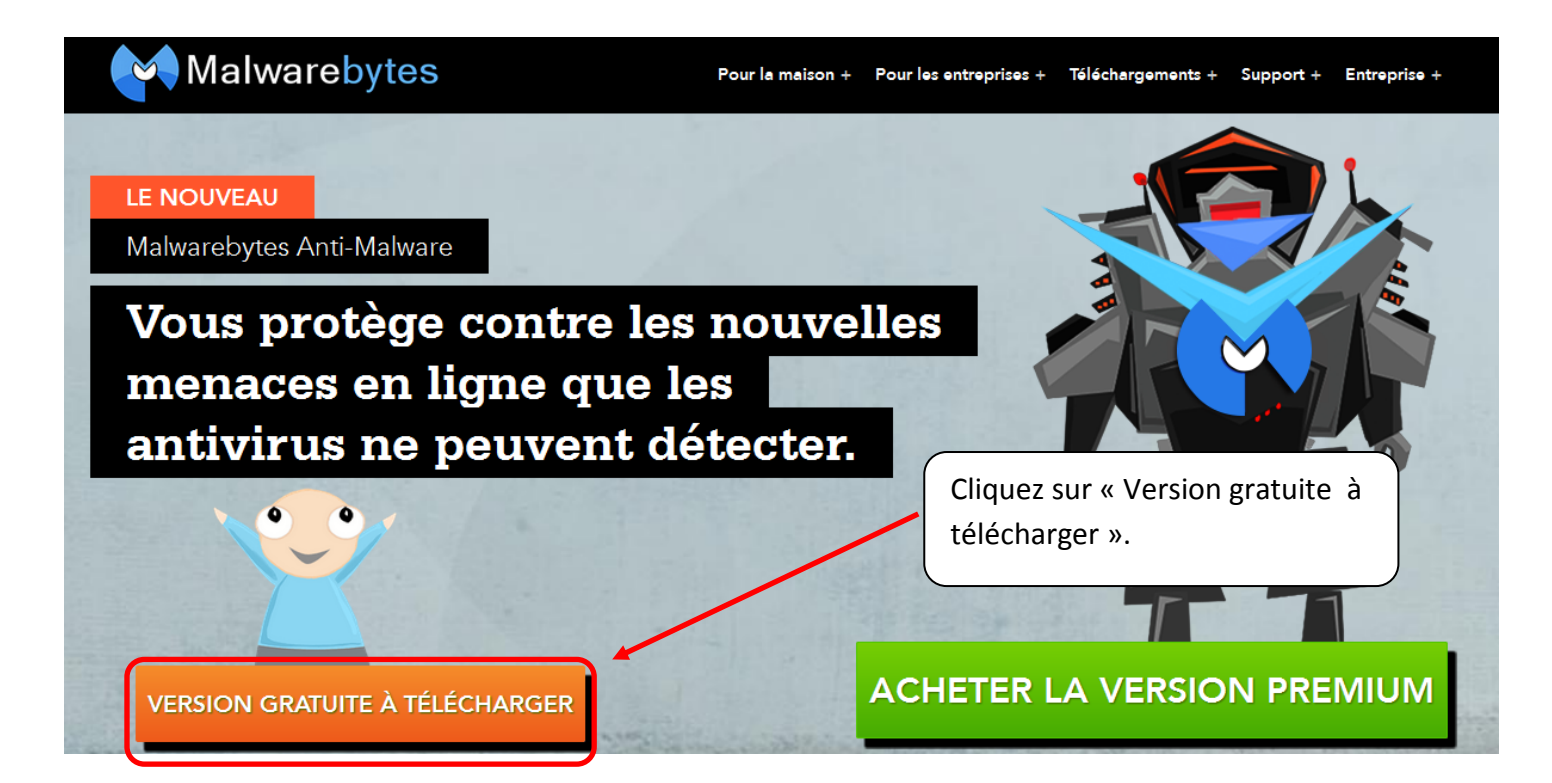

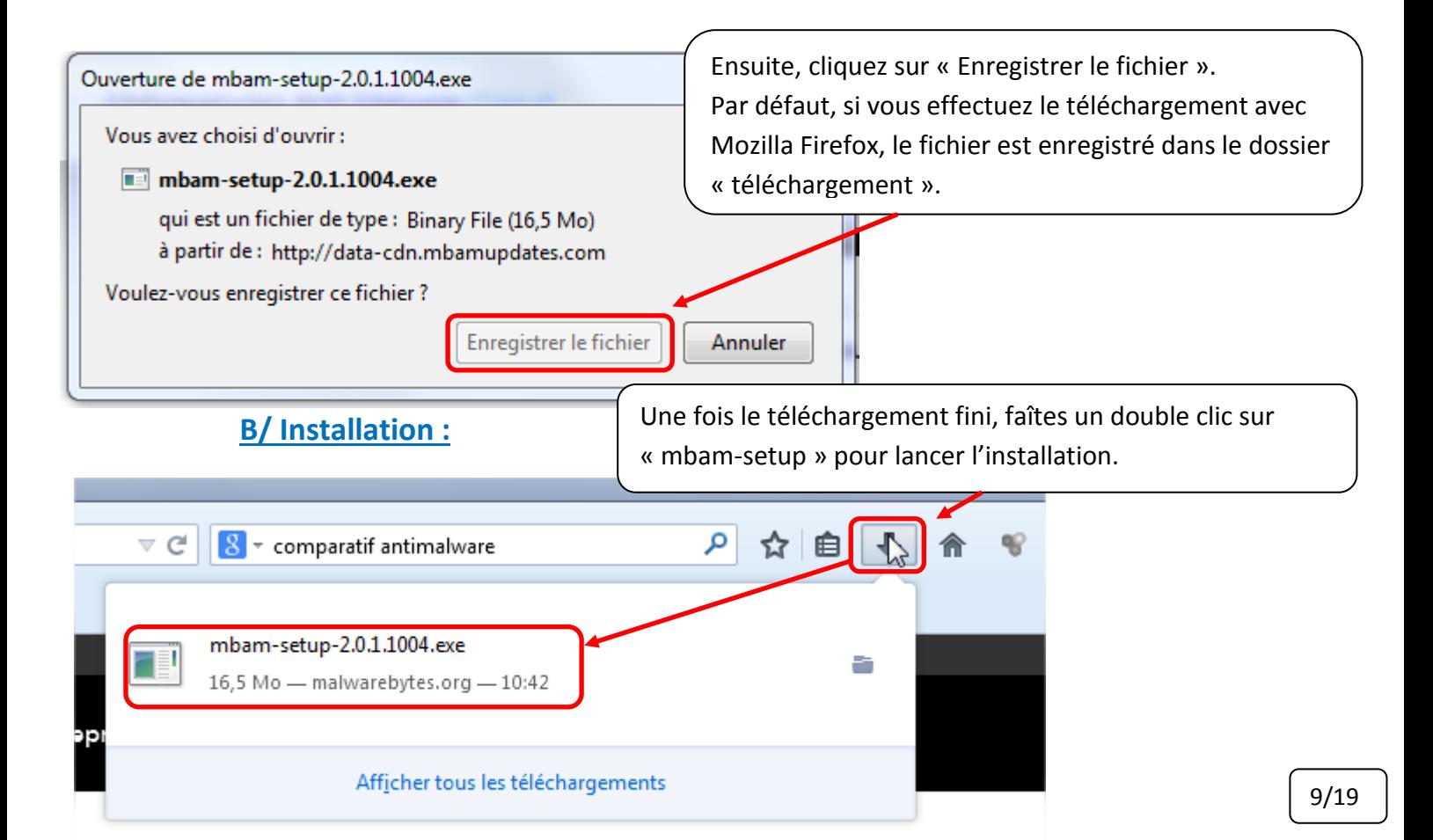

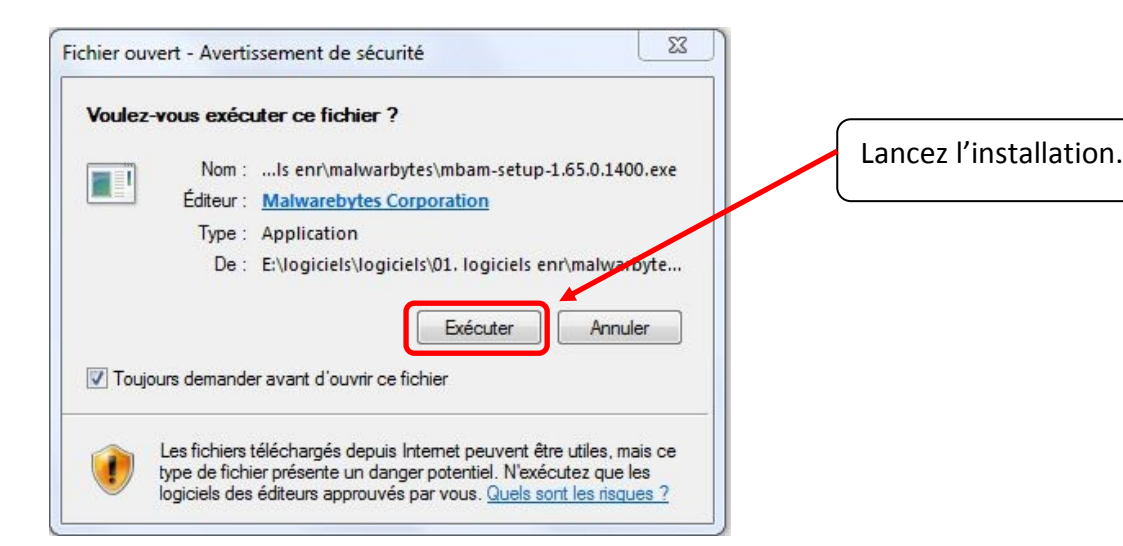

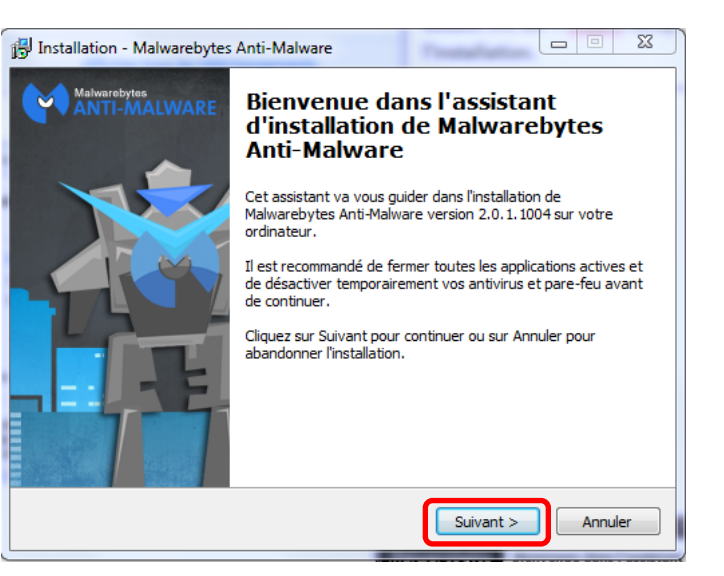

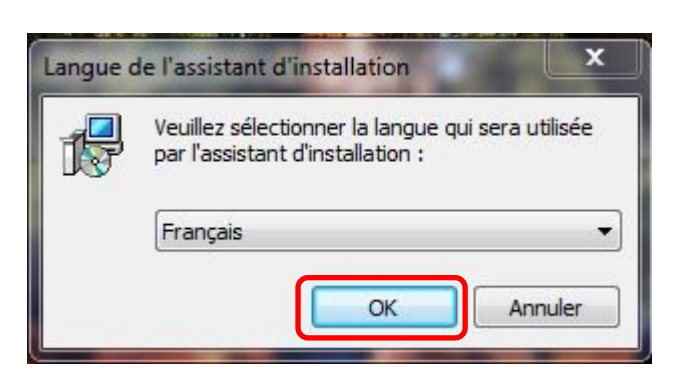

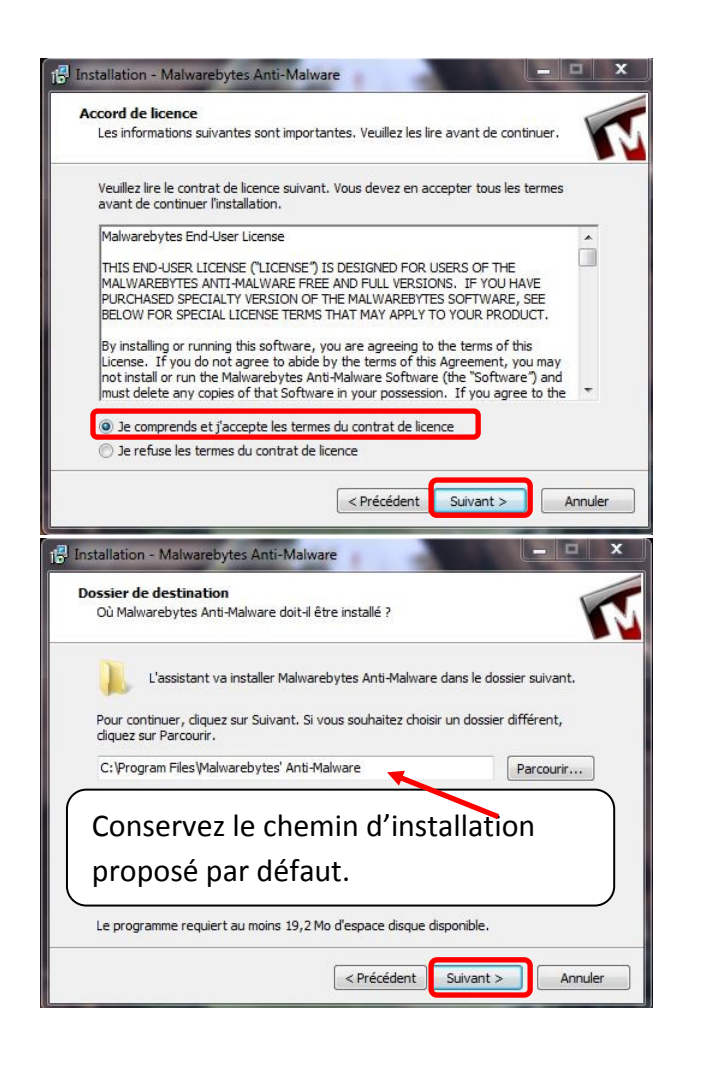

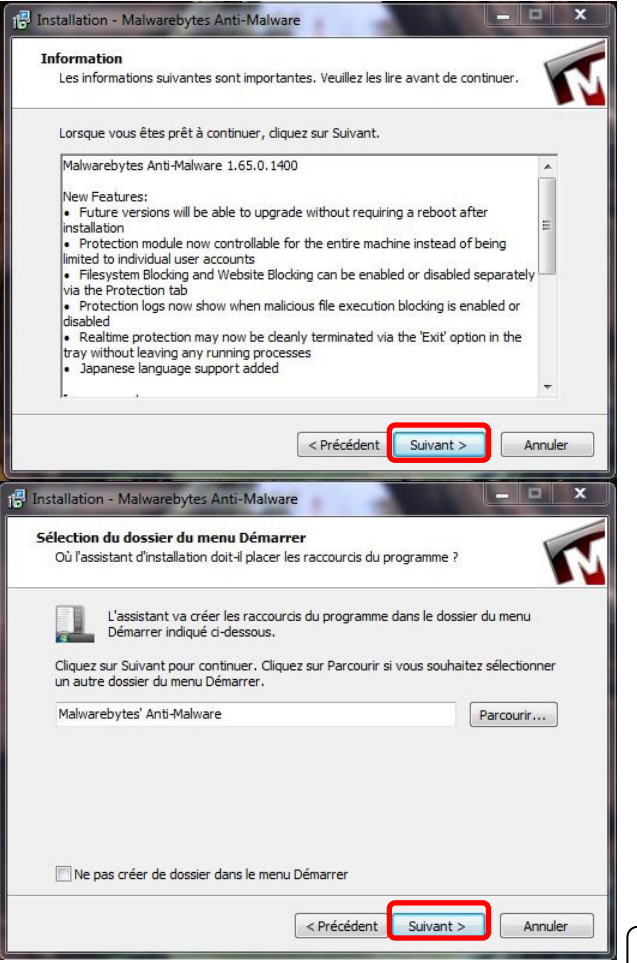

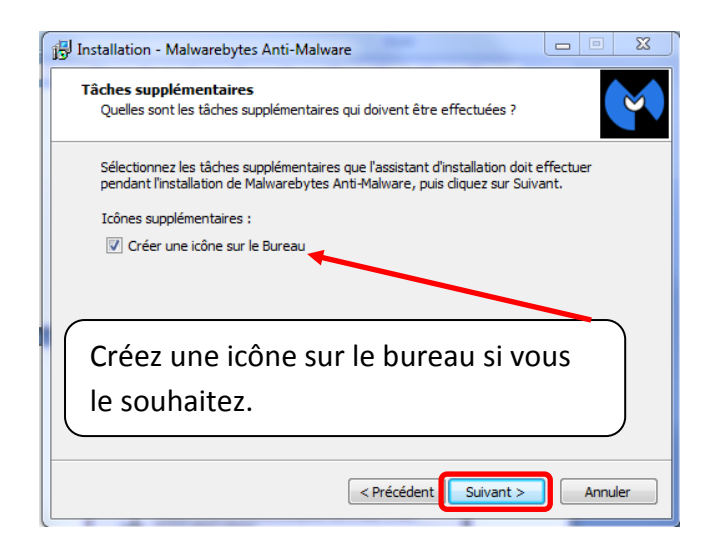

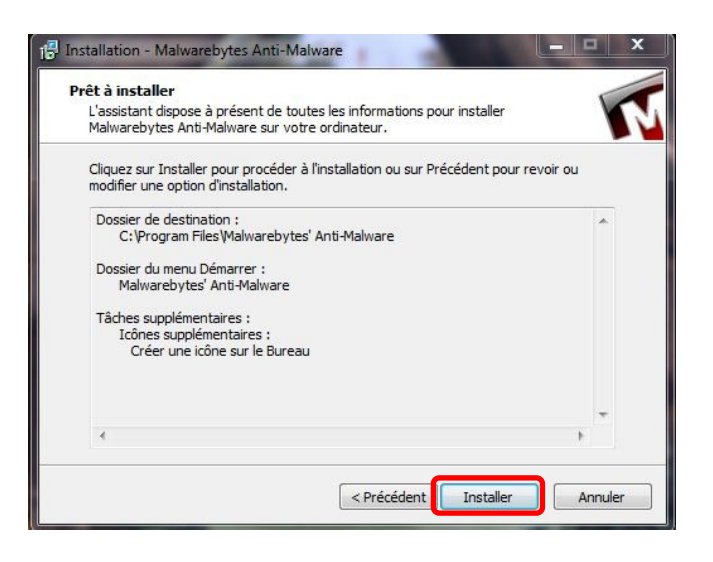

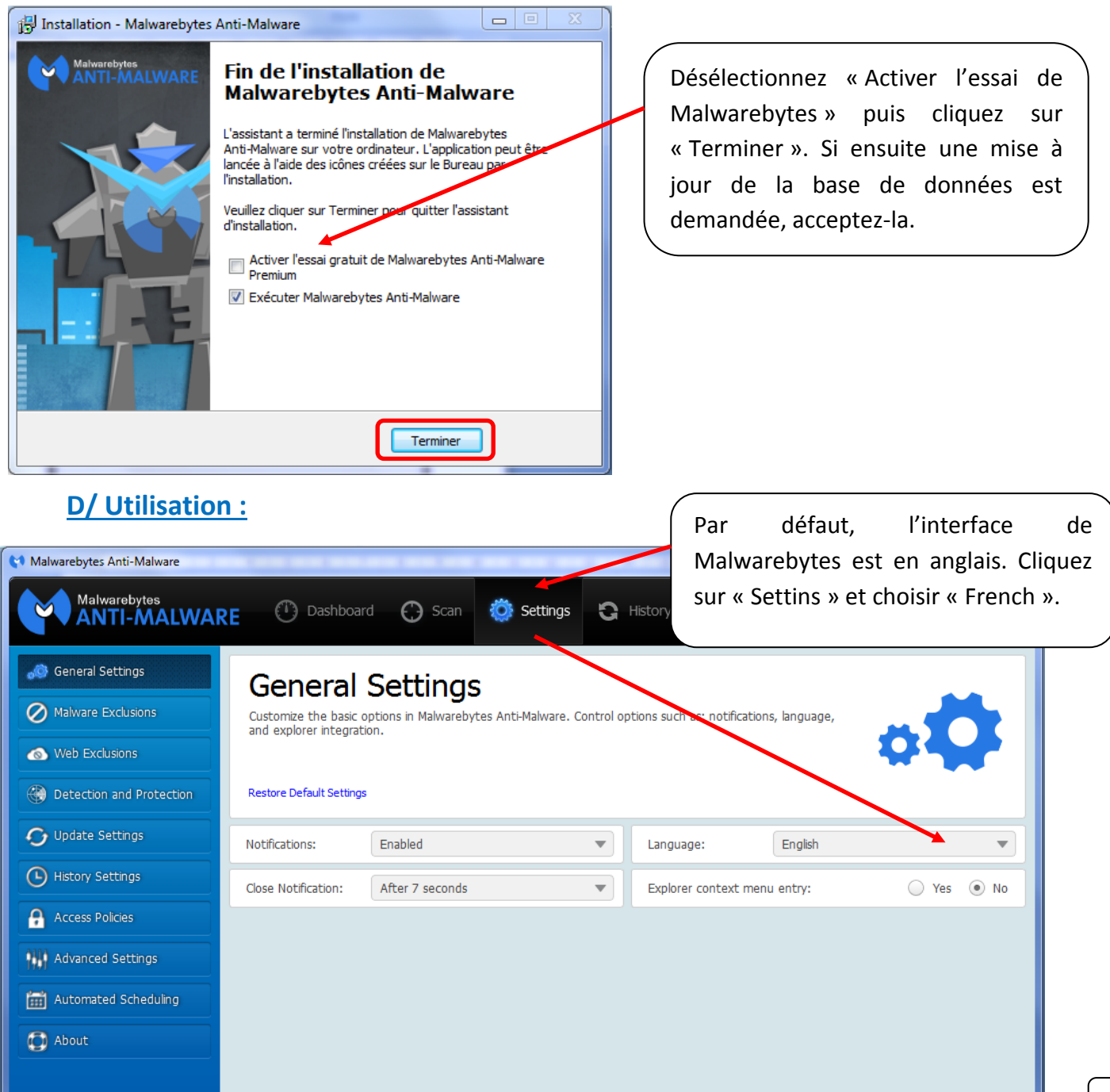

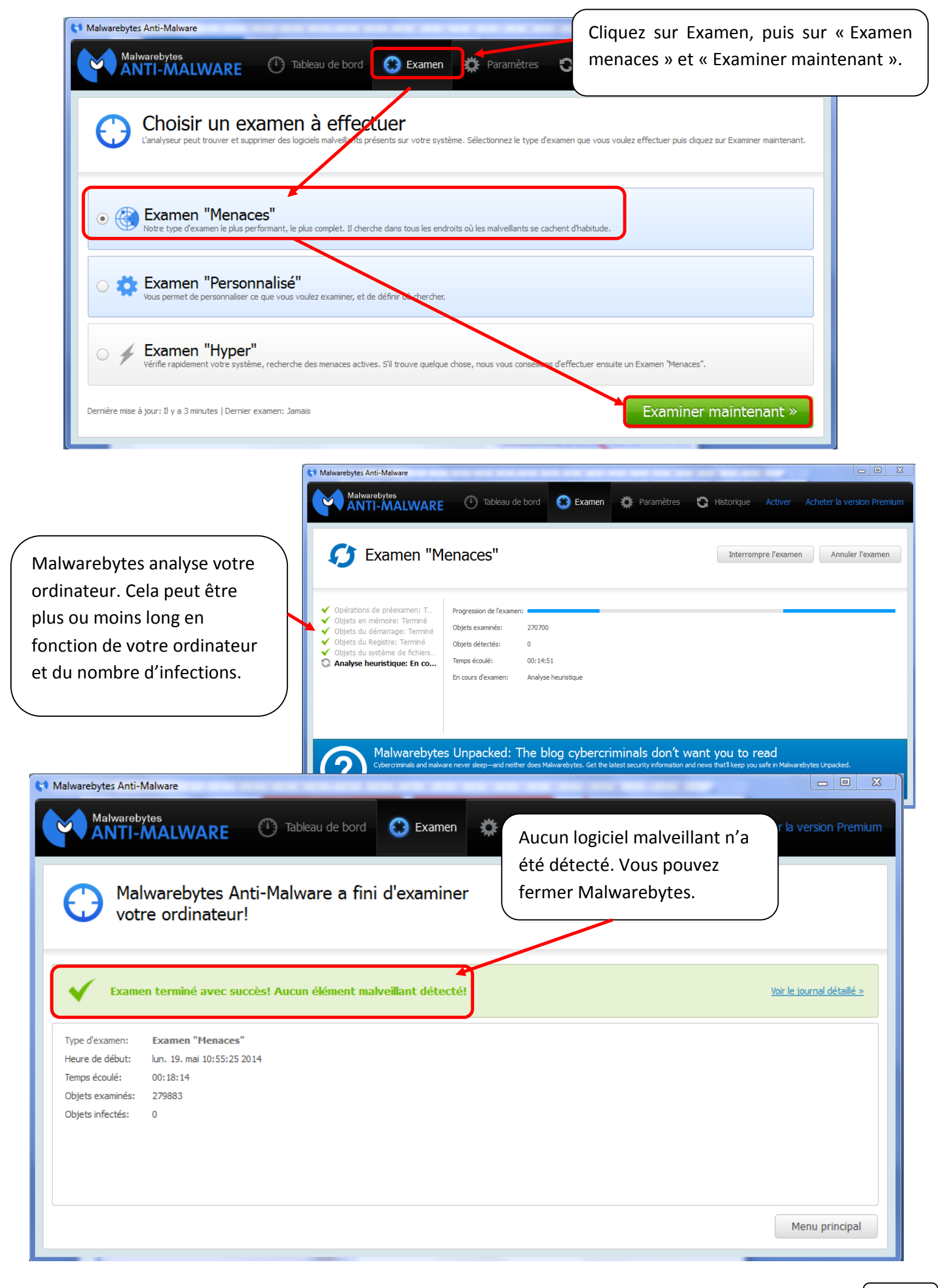

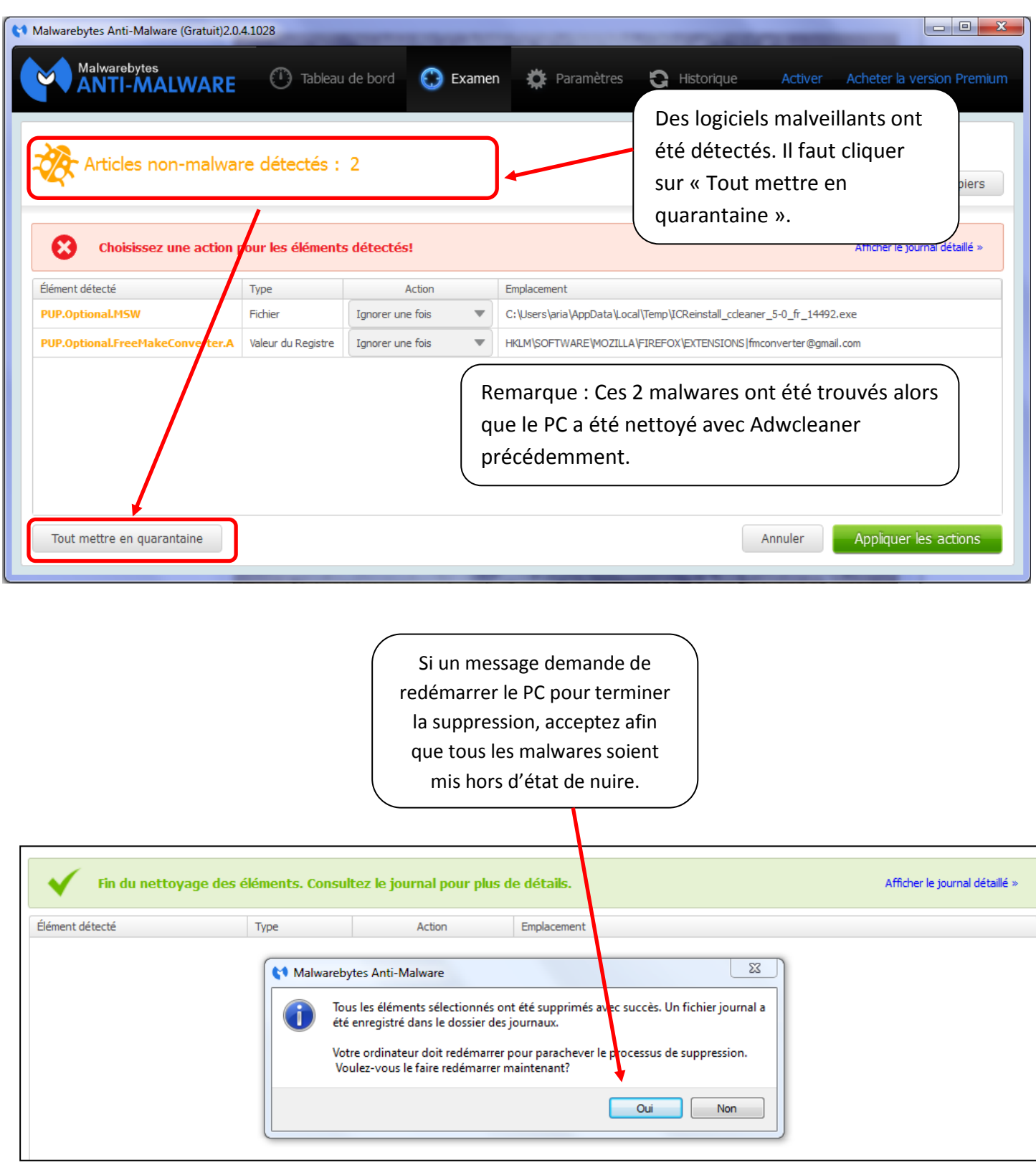

# <span id="page-13-0"></span>**3/ Défragmenter son disque dur**

Dans Windows, les fichiers sont fragmentés à force d'installer/désinstaller des programmes, de créer et supprimer des fichiers, etc...

Le *Défragmenteur* de disque va regrouper les fichiers fragmentés du disque dur afin d'optimiser les performances du système. Cette opération peut s'effectuer tous les mois ou une fois par trimestre selon que vous sollicitiez beaucoup ou pas votre disque dur.

Le défragmenteur a pour rôle de rendre un maximum de fraîcheur au PC. Répétez l'opération pour chacun de vos disques si vous en avez plusieurs. Attention, cela peut être relativement long si vous avez un disque dur lourd et un ordinateur assez ancien. (Source : infos-du-net.com).

### **Procédure de défragmentation :**

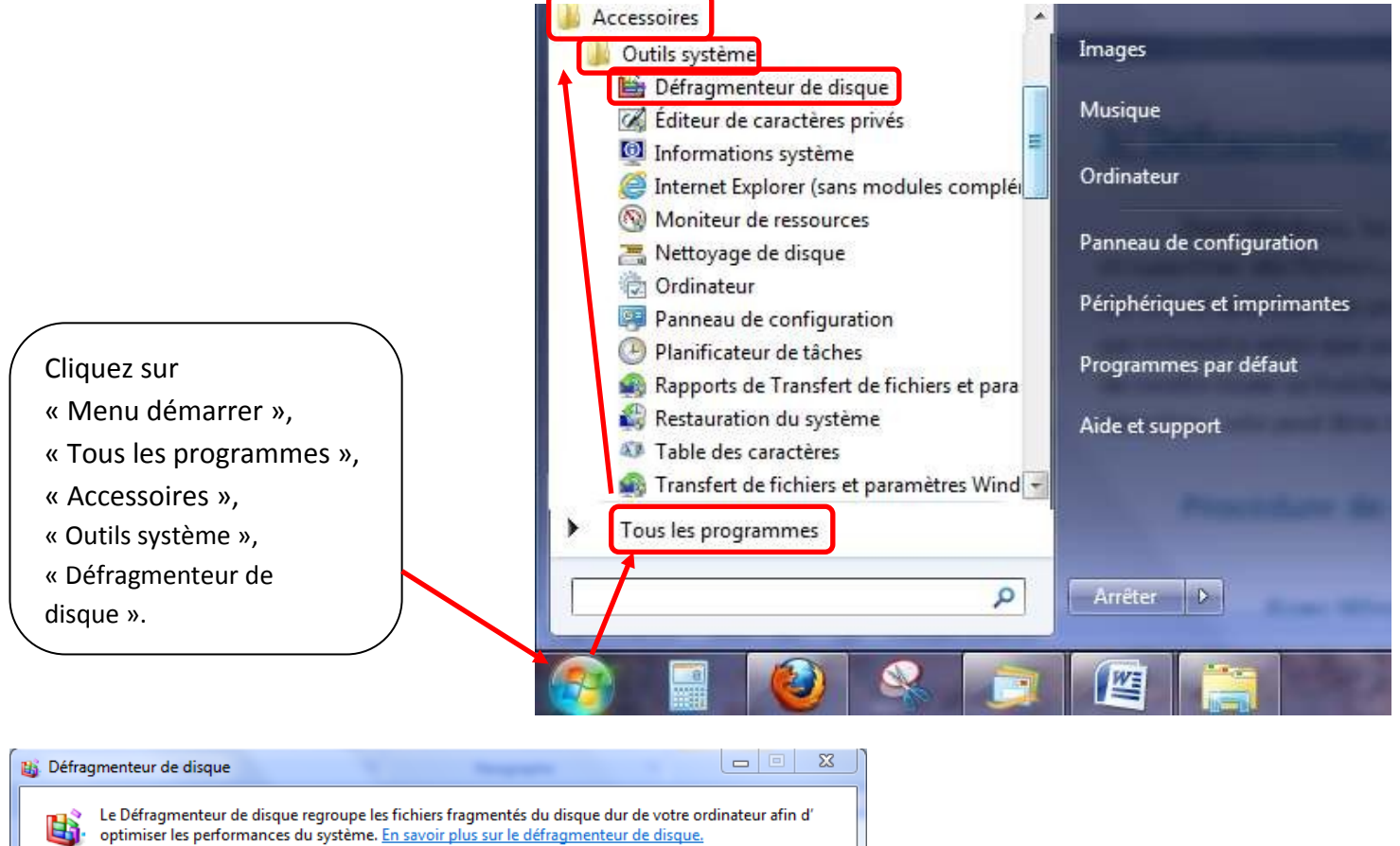

Fermer

Planification: Configurer la planification... La défragmentation planifiée est activée Exécuter à 01:00 chaque mercredi Prochaine exécution planifiée : 03/10/2012 02:39 État actuel : Disque Dernières  $-$ cution Progression Windows7\_OS (C:) 11/05/2012 12:25 (0 % fragmentés) 20/09/2012 10:28 (0 % fragmentés) stockage (E:) Lenovo\_Recovery (Q:) 20/09/2012 10:51 (2 % fragmentés) SYSTEM\_DRV 02/10/2012 14:11 (0 % fragmentés) Seuls les disques qui peuvent être défragmentés sont affichés. Pour déterminer si vos disques ont besoin d'être défragmentés, vous devez d'abord les analyser. Analyser le disque Défragmenter le disque

Sélectionnez le (ou les )disque (s) dur(s) que vous souhaitez défragmenter, puis lancez la défragmentation.

Je déconseille de planifier la défragmentation, car elle sollicite beaucoup de mémoire et il est préférable de la faire alors que l'on n'utilise pas le PC.

# <span id="page-14-0"></span>**4/ Nettoyer son navigateur INTERNET des barres d'outils non souhaitées**

Lors de l'installation de nombreux logiciels libres, des barres d'outils (**Toolbar**) sont ajoutées, si l'on n'y prend pas garde, aux navigateurs Internet (Internet Explorer, Mozilla Firefox ou autres).

Ces barres d'outils peuvent représenter plusieurs inconvénients : réduire la taille de la fenêtre du navigateur ; ralentir la vitesse de navigation en envoyant, à votre insu, des informations lorsque vous naviguez sur Internet (de la même manière que les spywares).

## **Procédure de désactivation de ces barres :**

#### **A/ Dans Internet Explorer :**

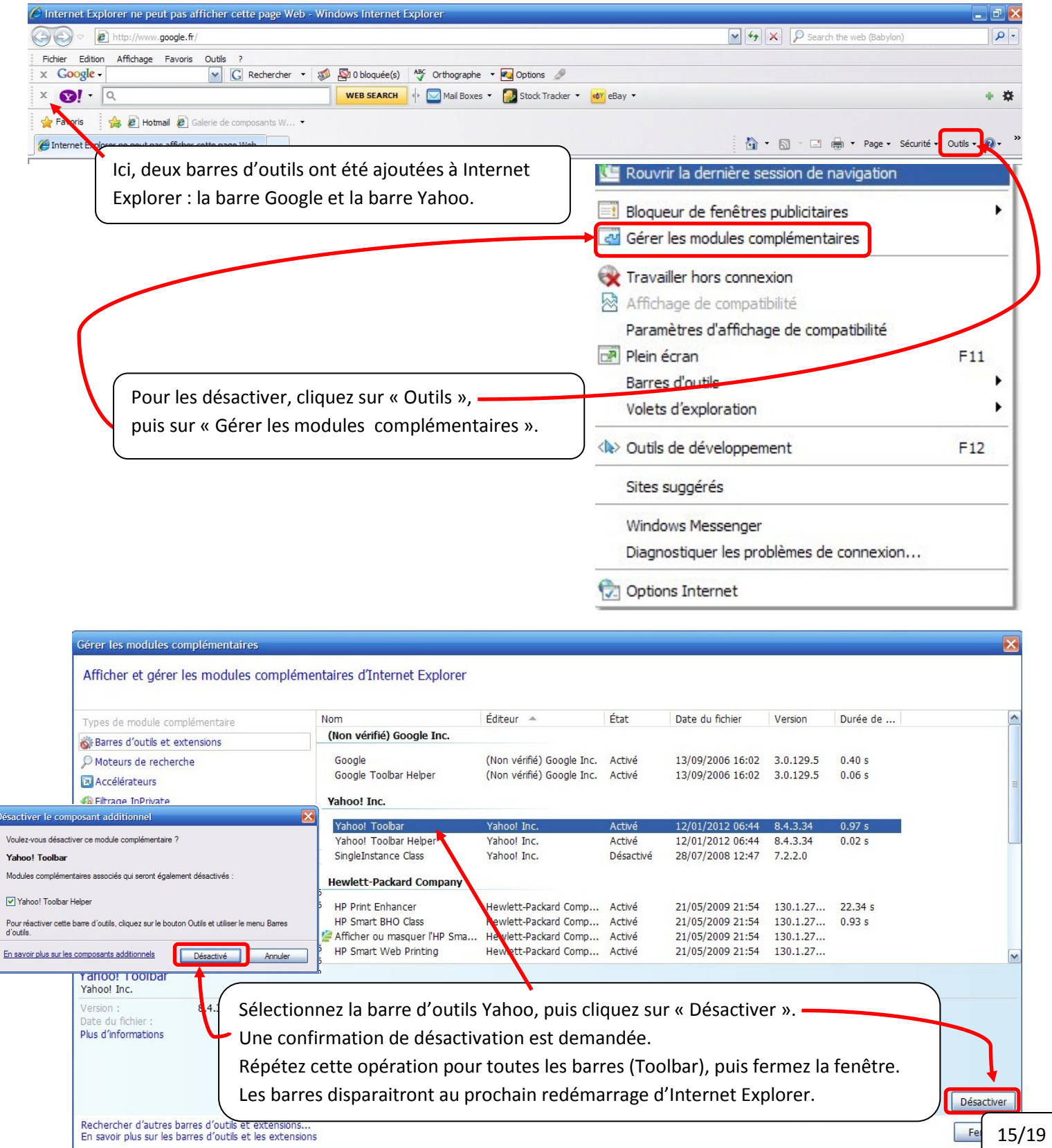

### **B/ Dans Mozilla Firefox :**

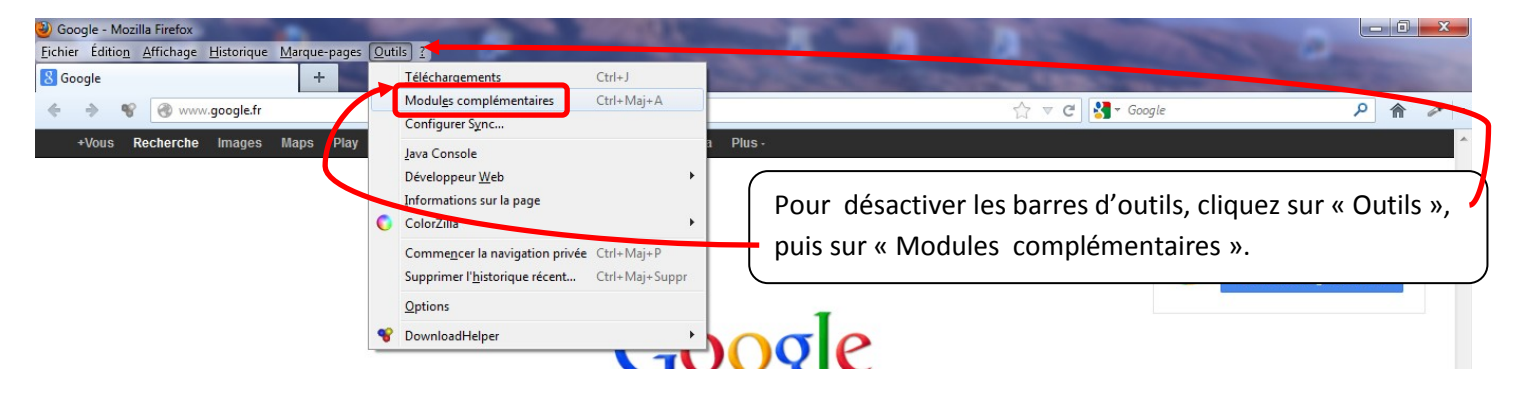

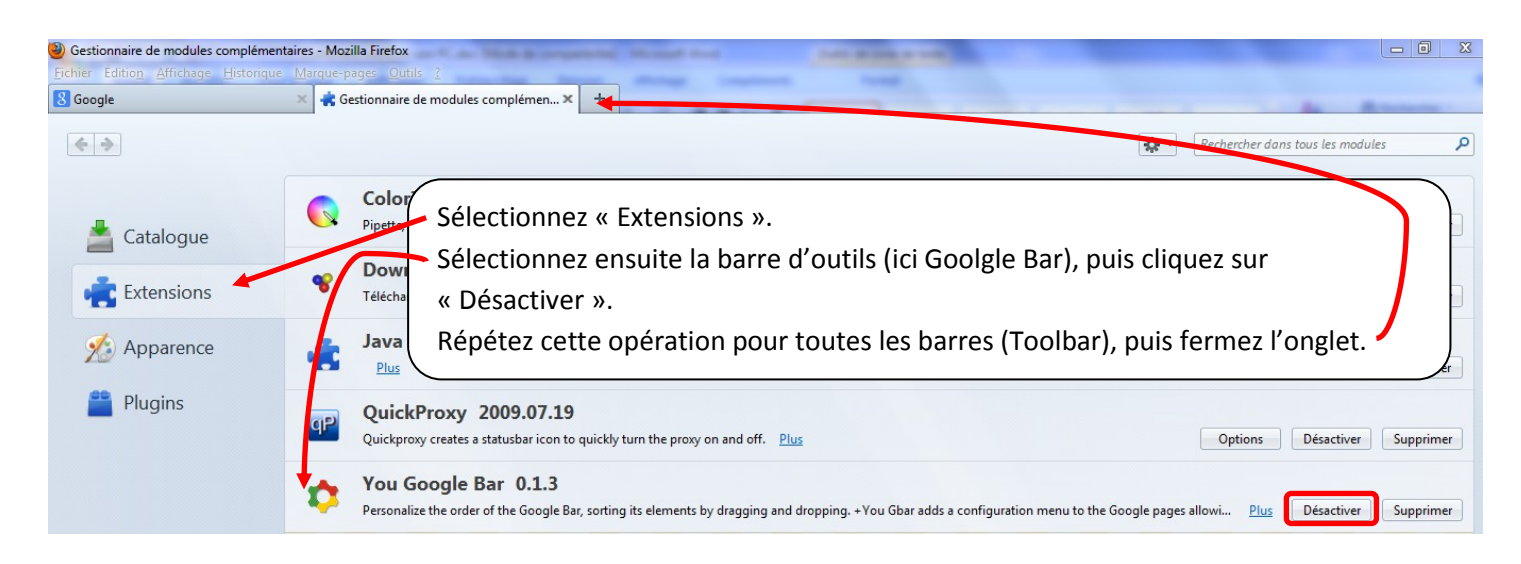

# **Procédure de suppression de ces barres :**

<span id="page-15-0"></span>Suivre la démarche de désinstallation de logiciels présentée ci-dessous.

# **5/ Vérifier l'antivirus**

Il est important d'un part de vérifier que votre antivirus est actif et à jour.

Si vous utilisez Kaspersky, l'icône **K**, en bas à droite de votre bureau (ou en développant la flèche au même endroit) doit être colorée en rouge. Si elle est grisée ou n'apparait pas, c'est que votre logiciel n'est pas actif.

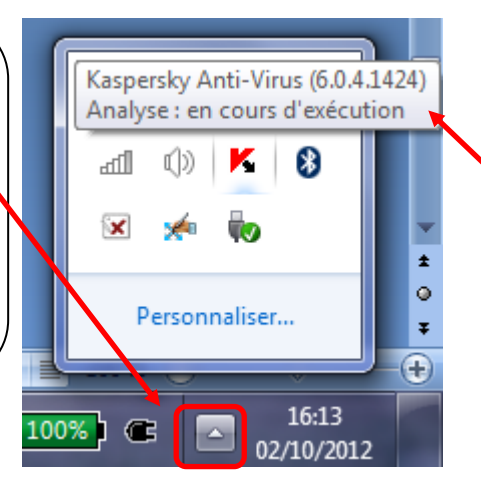

En laissant le curseur sur l'icône **K**, une fenêtre indique la date de mise à jour des bases antivirales.

D'autre part, n'installez pas deux antivirus en même temps, car votre PC en serait fortement ralenti. Vérifiez que vous n'avez qu'un antivirus dans « Tous les programmes ». Si nécessaire, désinstallez l'antivirus en trop en suivant la procédure ci-dessous.

# **6/ Désinstaller proprement un logiciel**

<span id="page-16-0"></span>Lorsque vous désinstallez un logiciel avec l'outil Windows (Panneau d configuration, suppression de programmes), il subsiste de nombreuses traces dans votre disque dur et dans votre système. Ces traces peuvent à la longue finir par ralentir votre PC, voire le rendre instable.

De nombreux logiciels permettent d'effectuer une suppression propre et complète. Je vous propose d'utiliser **Revo Uninstaller** (dans sa version gratuite).

### **Installation et utilisation de Revo Uninstaller :**

#### **A/ Téléchargement :**

Cliquer sur l'adresse suivante (ou la coller dans la barre d'adresse de son navigateur Internet) : [http://www.revouninstaller.com/start\\_freeware\\_download.html](http://www.revouninstaller.com/start_freeware_download.html)

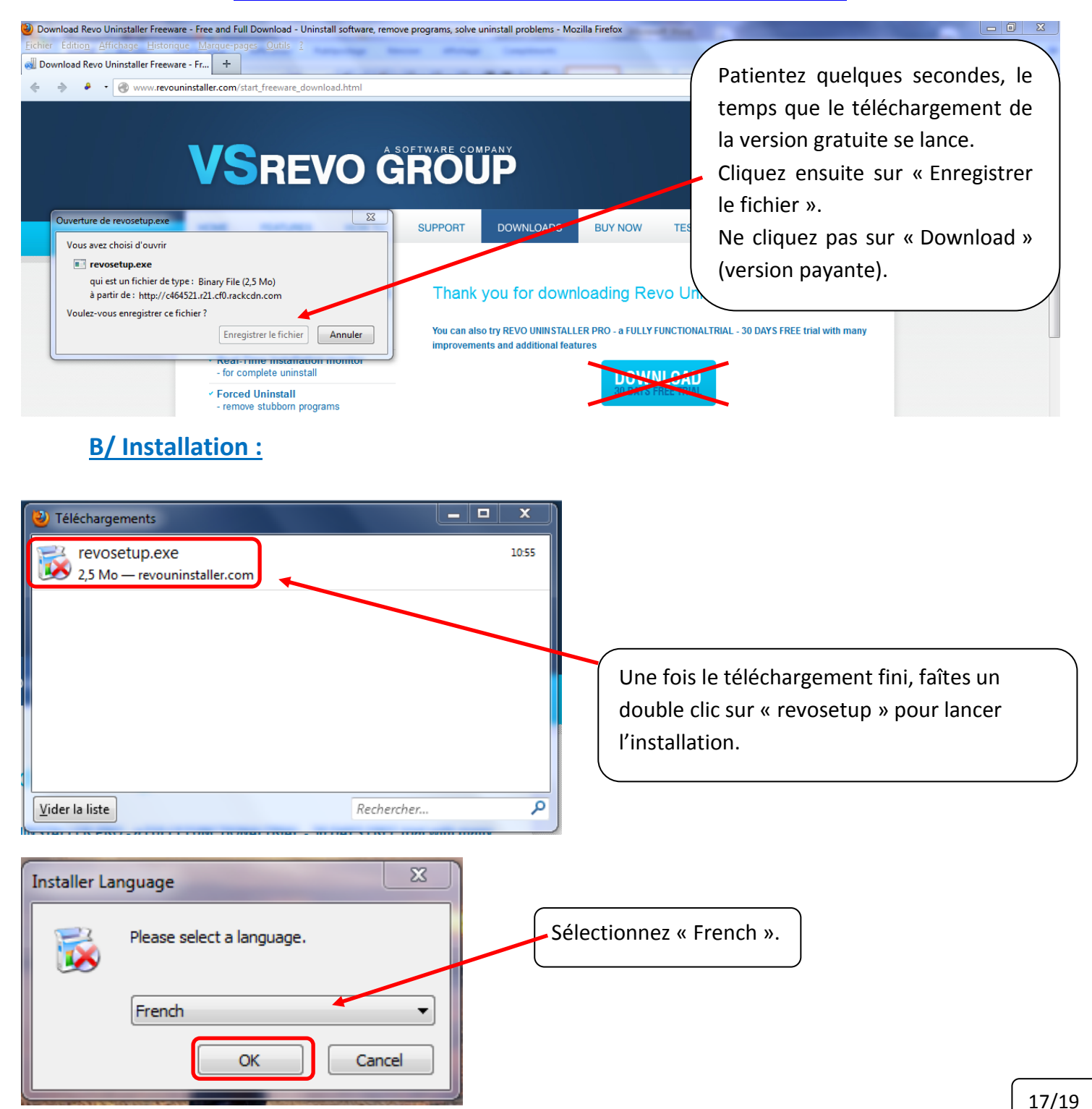

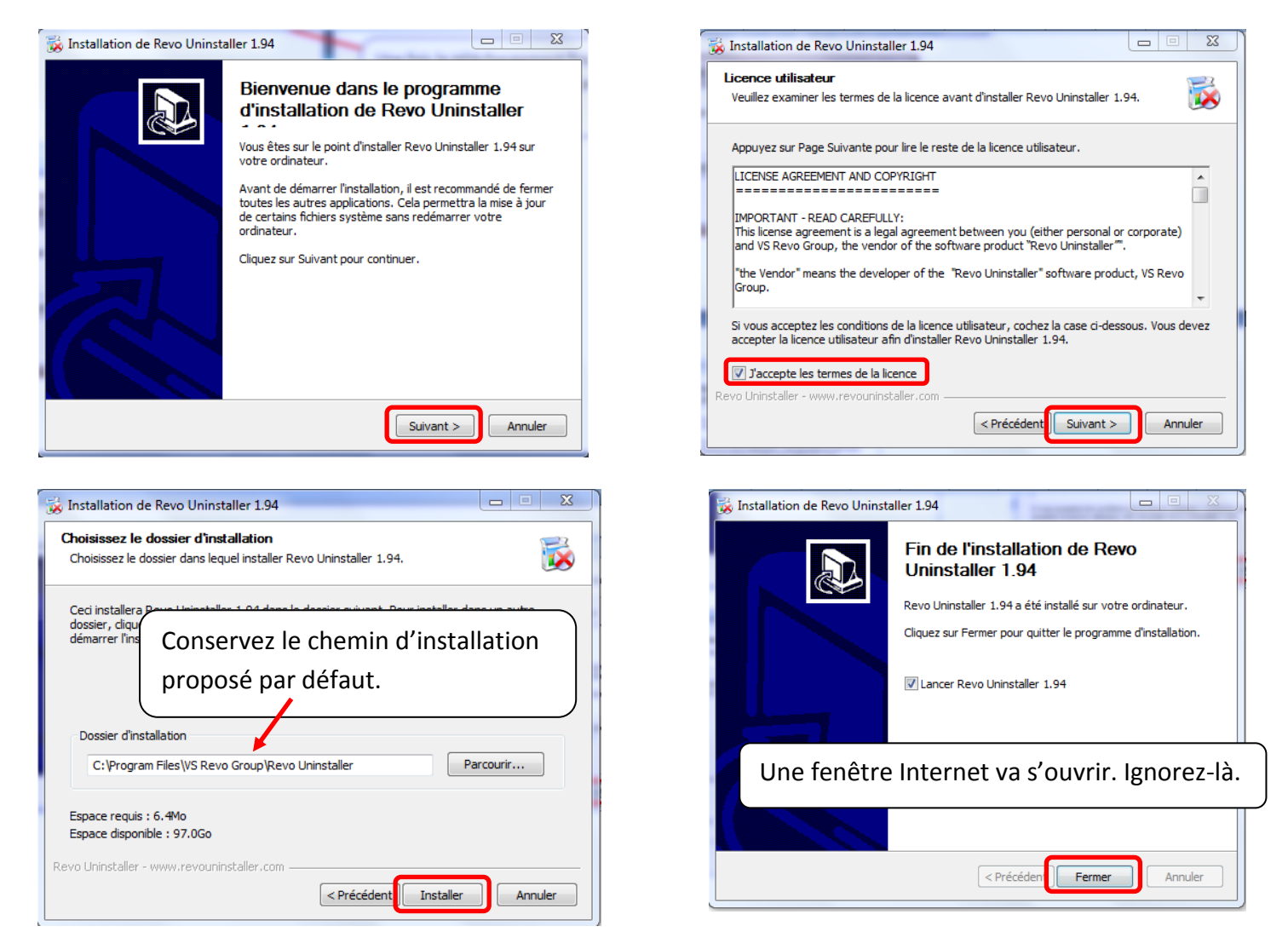

### **D/ Utilisation :**

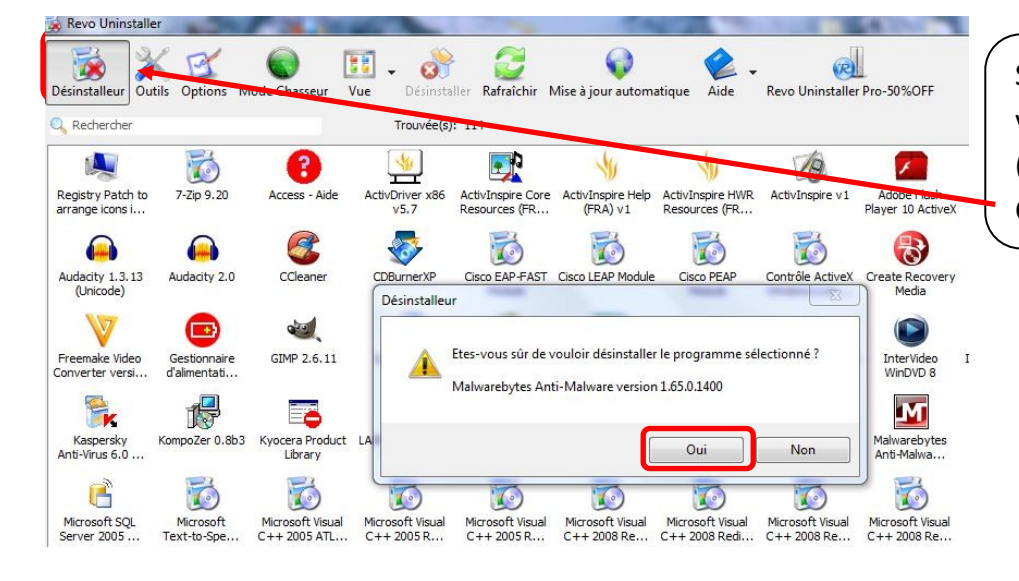

Sélectionnez le programme que vous souhaitez désinstaller (ici : Malwarebytes). Cliquez ensuite sur « Désinstaller ».

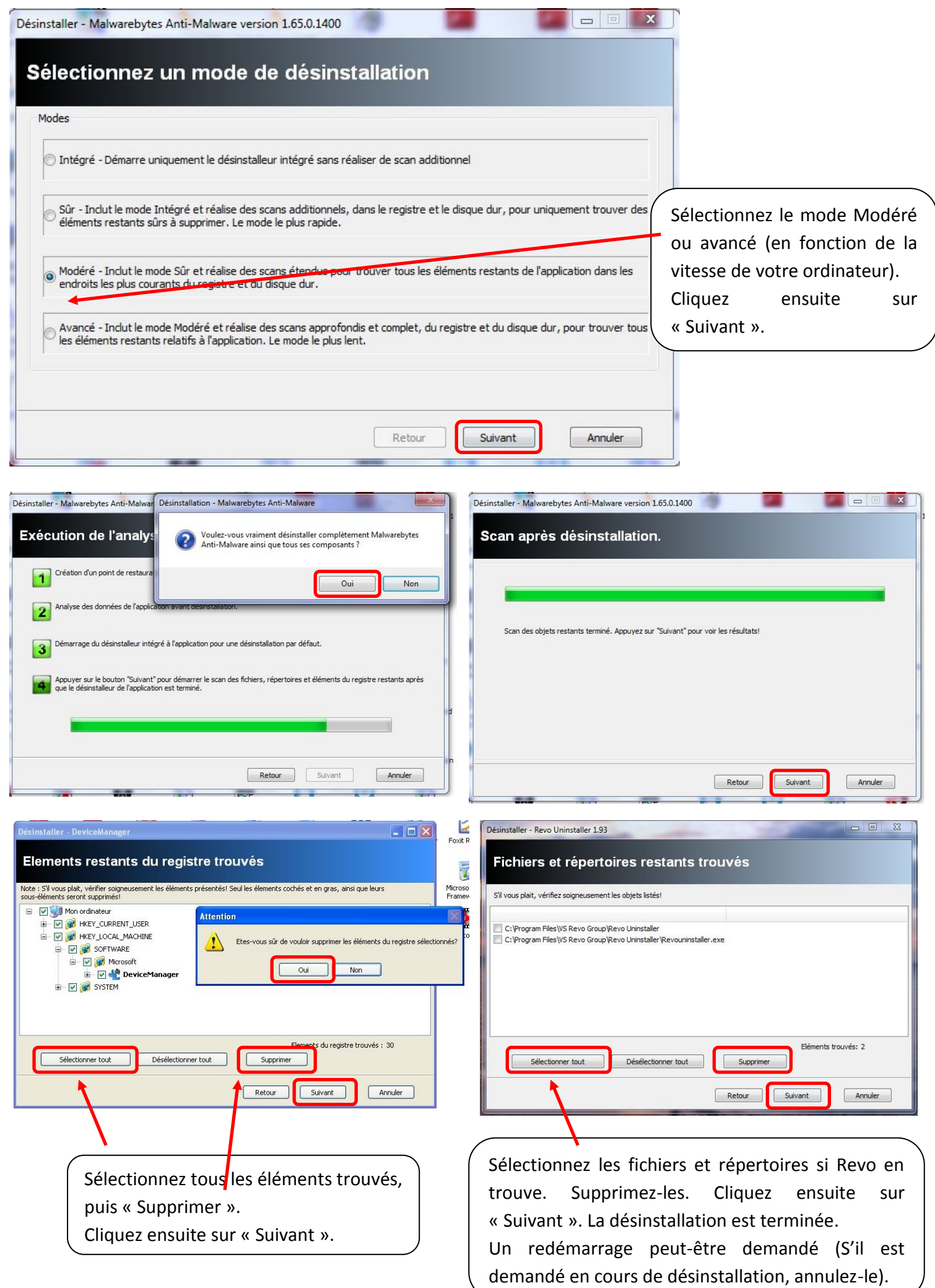